# **JEDÁLEŇ-Stravníci – Prevod údajov DOS => WIN**

Na prevod údajov z programu DOS do WIN slúžia dva programy: EXPORT údajov a IMPORT údajov. Podobne ako pri ostatných našich moduloch, keď sa prevádzali údaje, EXPORT je prístupný v dosovskom prostredí a IMPORT v základnej ponuke KEO WIN.

**Previesť je možné len údaje za posledné spracované obdobie. Toto obdobie musí byť minimálne 09.2023. Používateľom, ktorý ešte toto obdobie nemajú otvorené, je potrebné závierkami prejsť do tohto obdobia. Ideálne riešenie na prevod údajov je tesne po otvorení obdobia 09.2023. Prevod údajov je možné uskutočniť aj v ďalších obdobiach roka 2023. V tomto prípade však školský rok 2023/24 v novom programe nebude úplne kompletný! V každom prípade by to mal byť začiatok niektorého mesiaca!** 

## **Po úspešnom prevode údajov, program EBS sa už vôbec nebude používať!**

Celý postup Vašej práce je uvedený nižšie podľa jednotlivých bodov. Riaďte sa tohto postupu.

## **Doporučený postup Vašej práce:**

- 1. Z adresára EBS-DOS/ZAS-263 nainštalujte novú a zároveň poslednú verziu modulu EBS-Zásoby v2.63. V tomto module sa nachádza voľba na export údajov. Spúšťacím súborom tejto DOS inštalácie je install (alebo install.exe).
- 2. Z adresára KEO-WIN/KEO-I1106 nainštalujte základný modul v1.106 pre WIN. Spúšťacím súborom WIN inštalácií je setup (alebo setup.exe). Po úspešnej inštalácii sa na pracovnej ploche WINDOWSu objaví spúšťacia ikona programu KEO. Používatelia, ktorý už majú modul KEO inštalovaný, nemusia túto inštaláciu previesť!
- 3. Z adresára KEO-WIN/JST-I1000 nainštalujte nový program KEO-Jedáleň-Stravníci v1.000. Týmto krokom máme všetky potrebné programy nainštalované.
- 4. Z programu EBS spustite program na Export údajov z DOSu. Nachádza sa v module ZÁSOBY pod základnou ponukou E-Export pre KEO-WIN a voľbou 1. Stravníci. Po úspešnej príprave údajov, program Vám dovolí exportovať tieto údaje. Týmto krokom budete mať databázy pripravené na príjem údajov do WIN. Po úspešnom dokončení exportu ukončite program DOS. Podrobný popis modulu Export je uvedený nižšie.

*Na pokračovanie Vašej práce už je potrebné, aby ste mali v základnej ponuke programu KEO v module LICENCIE doplnenú Vašu organizáciu s platným licenčným číslom pre nový modul Jedáleň-Stravníci. Toto licenčné číslo posielame emailom na adresu, ktorú máte registrovanú u nás. V prípade, že by ste tento email ešte nedostali, zavolajte nám na tel. č. 047/4830835! V prípade, že spracovávate viaceré organizácie, do modulu licencie je potrebné doplniť všetky tieto organizácie s ich platnými licenčnými číslami!* 

- 5. Po získaní licencie na nový modul pokračujete v prostredí Windowsu. Z pracovnej plochy WINDOWSu spustite ikonu KEO. Po otvorení programu sa Vám zobrazí základná ponuka programu KEO-WIN.
- 6. V module LICENCIE doplňte Vašu organizáciu s platným licenčným číslom. V prípade, že daná organizácia už existuje v zozname, tlačidlom Editovať je potrebné otvoriť túto organizáciu a na riadku Jedáleň-Stravníci doplniť licenčné číslo. Po ukončení tohto modulu bude pre Vás prístupné tlačidlo JEDÁLEŇ-Stravníci.
- 7. Stlačením pravého tlačidla myši na tejto ikonke je možné spustiť program na import údajov.
- 8. V programe spustite voľbu Import údajov. Po úspešnom importe ukončite tento program.
- 9. V základnej ponuke KEO ľavým tlačidlom myši (klasicky) spustite program JEDÁLEŇ-Stravníci a po výbere organizácie vyberte spracované obdobie. Úspešnou vizitkou Vašej práce bude zobrazenie počtu záznamov z Vašej evidencie na pravom informačnom paneli.

### **Export údajov do WINu – podrobný popis**

Program slúži na export údajov z programu DOS-Zásoby. Nachádza sa v hlavnej ponuke modulu ZÁSOBY.

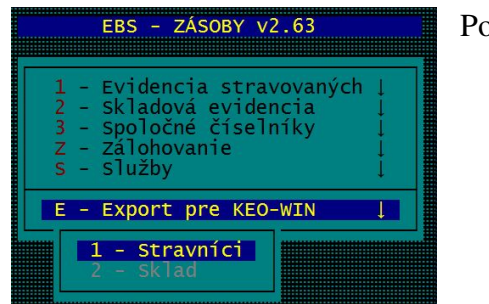

po spustení voľby sa zobrazí základná ponuka modulu.

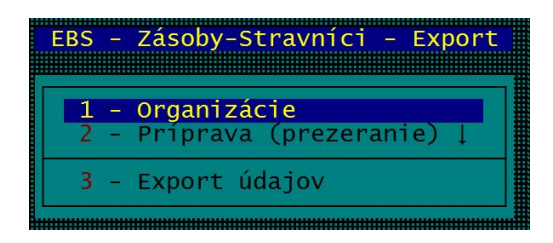

V prvej voľbe Organizácie určíte organizácie, ktorých údaje potrebujete previesť do nového programu. Zadaním písmena A na údaji Prevod zaradíte organizáciu do zoznamu na prevod. Druhá voľba Príprava (prezeranie) slúži len na prezeranie pripravených údajov.

Po skončení prípravy je možné spustiť voľbu Export údajov. Po dokončení exportu budú všetky údaje pripravené na import do programu WIN.

### **Import údajov z DOSu – podrobný popis**

Vašou poslednou zastávkou prevodu údajov je načítanie exportovaných súborov do nového programu. Spustite program KEO-WIN (ikona KEO na ploche).

## **Nespúšťajte program JEDÁLEŇ-Stravníci ľavým tlačidlom, pokiaľ ste nepreviedli import údajov!**

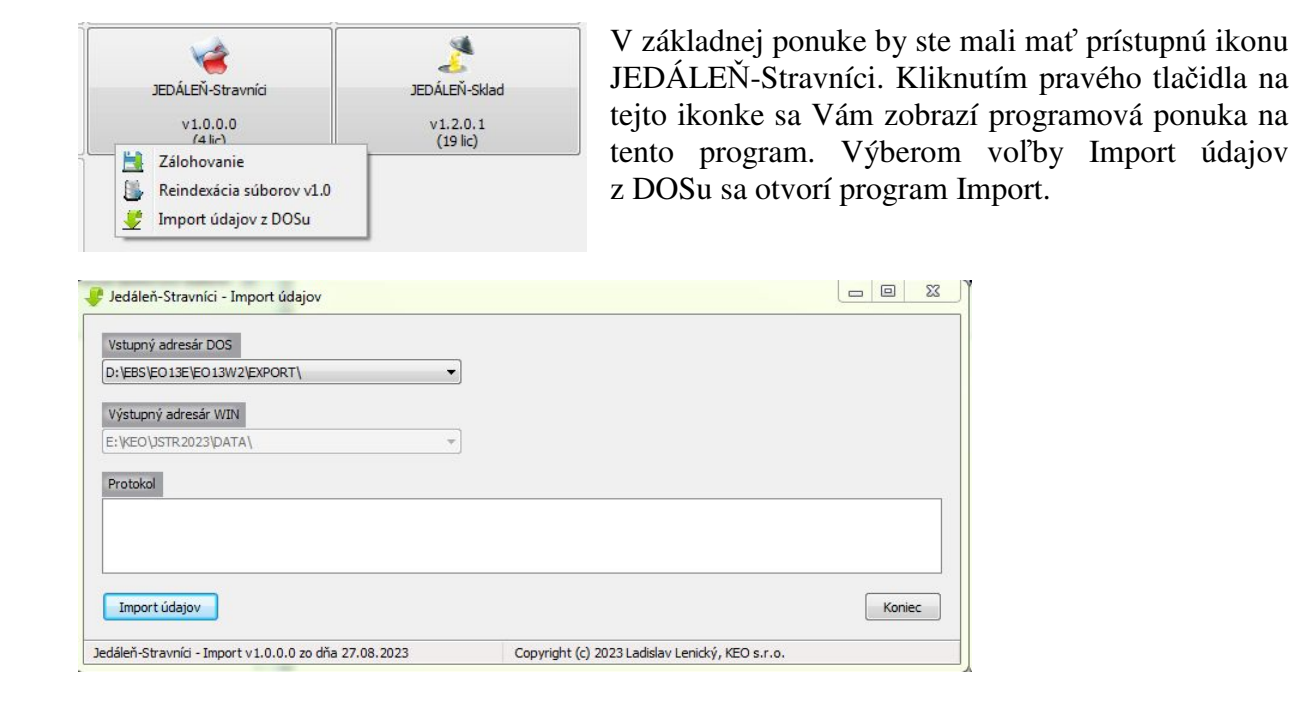

Po otvorení programu a výbere príslušného vstupného adresára celý proces importu prebehne potvrdením tlačidla Import údajov. Importujú sa všetky organizácie, ktoré boli exportované v DOSe. V prípade, že v priebehu importu sa vyskytol problém s niektorým súborom, program Vám to zahlási chybovou správou v anglickom jazyku. V tom prípade kontaktujte distribútora programu. Je predpoklad, že niektorý súbor sa nepretransformoval!

Pokiaľ by ste chceli zopakovať celý proces importu, kliknutím na tlačidlo Import údajov program Vám zahlási správu.

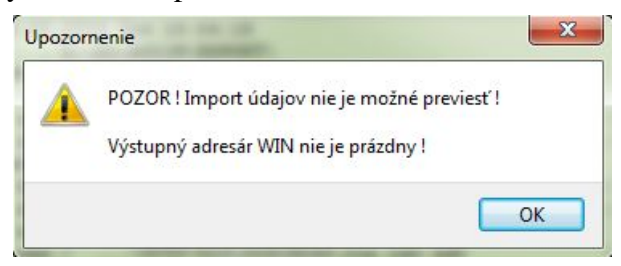

Na zopakovanie importu je preto potrebné hlavný adresár databázy vyprázdniť! Najjednoduchšie to prevediete kliknutím pravého tlačidla myši na protokole. Potvrdením ponuky Vymazať údaje .. je možné daný adresár vyprázdniť!

POZOR! Vymazaním tohto adresára sa Vám všetky údaje programu KEO-Jedáleň-Stravníci vymažú ! Celý program ukončíte tlačidlom Koniec.

Týmto krokom sa pre Vás proces prevodu údajov úplne skončil. Potvrdením ikonky JEDÁLEŇ-Stravníci v základnej ponuke (ľavým tlačidlom myši) spustíte program. Pri prvom spustení programu na pozadí ešte načítajú chýbajúce tabuľky, preto je potrebné, aby ste tento proces neprerušili a počkali až do konca. Ak ste previedli údaje úspešne, na pravom paneli by sa mali ukázať počty záznamov v jednotlivých súboroch. Skontrolujte Vaše údaje.

### **Poznámka**

Používatelia, ktorý používajú aj druhý náš modul pre školské jedálne KEO – Jedáleň-Sklad je potrebné, aby v tomto module otvorili voľbu /Nastavenia /Základné nastavenia. V záložke **Stravníci – Počty z iného programu** je potrebné nastaviť možnosť KEO – Jedáleň-Stravníci.

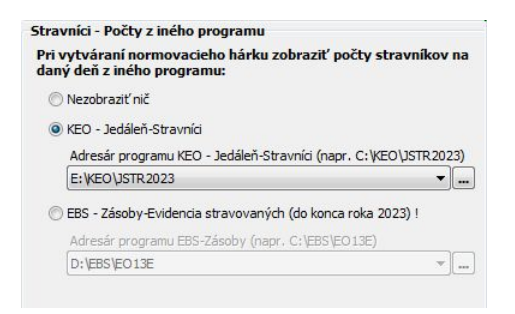

V module Sklad to bude pomáhať pri vytváraní normovacích hárkov, kde sa pri zadávaní počtov zobrazí denný sumár z modulu Stravníci.

L.L.